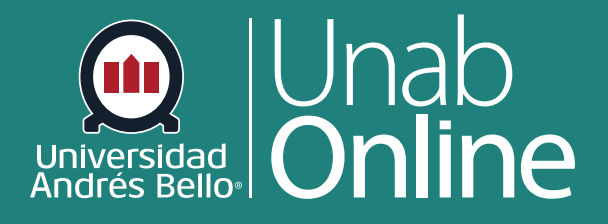

# **Migrar rúbricas de LMS Blackboard Learn a Canvas**

**DONDE TÚ VAS, TODO CAN** A S

LA MEJOR PLATAFORMA VIRTUAL

# **Migrar rúbricas de LMS Blackboard Learn a Canvas**

**Nota:** Si desea migrar rúbrica de su aula virtual de Blackboard Learn, debe tener en consideración que al tratar de diferente LMS podemos sufrir alguna pérdida de información o que la visualización que tenemos en Blackboard Learn, no sea la misma que en Canvas. Uno de los aspectos importantes en esta consideración, es que en Blackboard puede asignar puntuación de acuerdo al orden que desee, sin embargo, en Canvas, la puntuación la distribuye de izquierda a derecha. Una vez que se ha importado el contenido en Canvas, se deben revisar todas las rúbricas que ha exportado, sugerimos planificar su tiempo porque esta tarea puede llevar varios minutos.

## Tabla de contenido

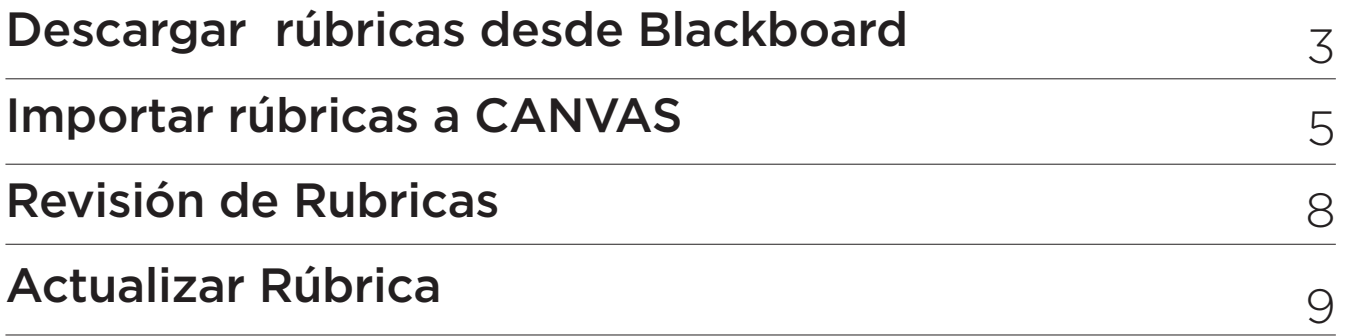

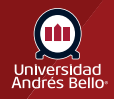

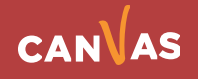

# <span id="page-2-0"></span>**Descargar rúbricas desde Blackboard**

Dentro de su aula virtual de LMS Blackboard Learn, deberá ingresar a Herramientas del curso **(1)** Rúbricas **(2)**.

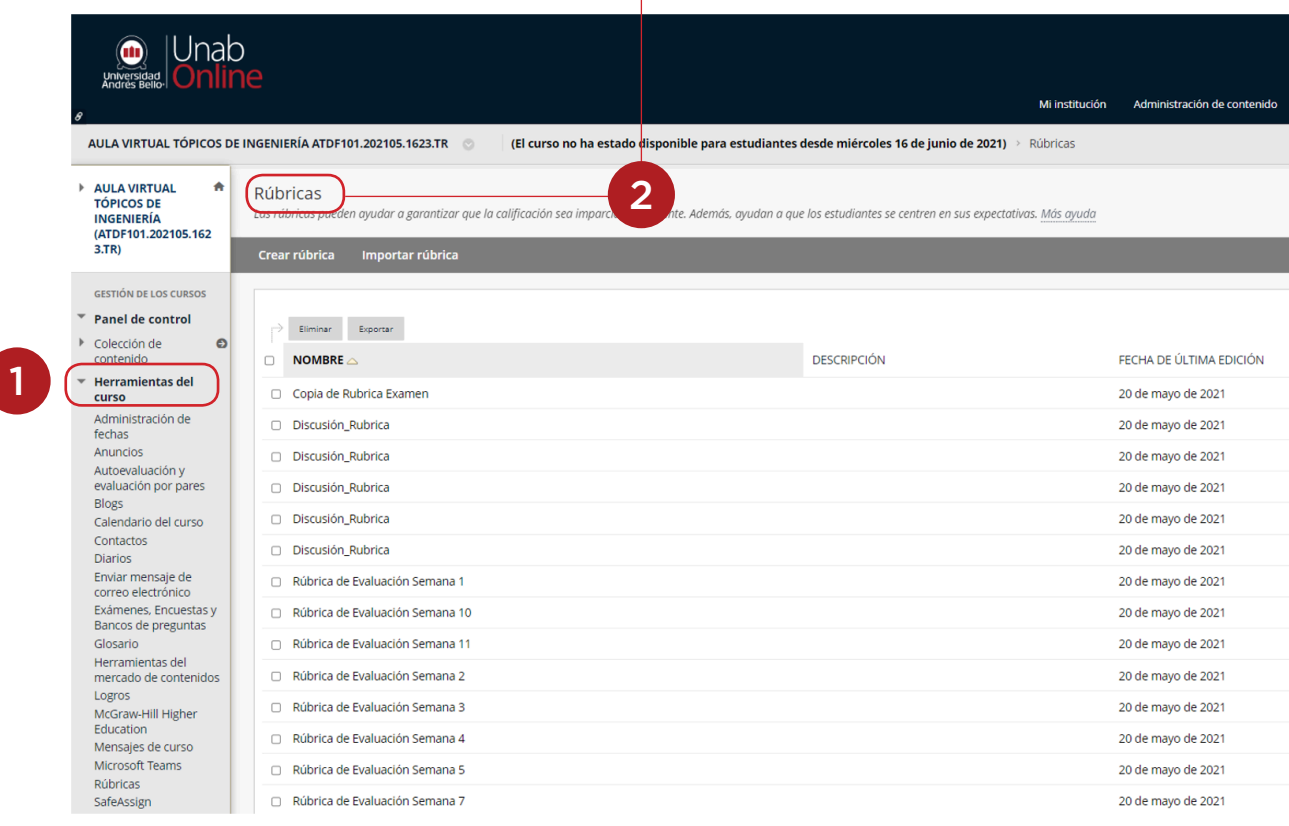

Al ingresar a rúbricas usted visualizará todas las raúbricas que contiene su curso. Puede seleccionar las rúbricas **(1)** que desee exportar y luego haga clic en botón "Exportar" **(2)**:

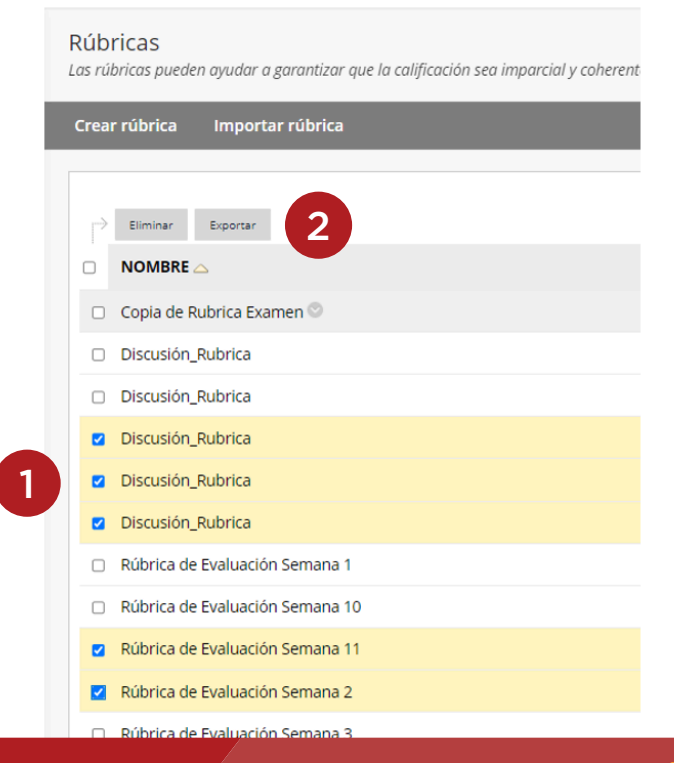

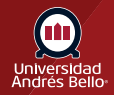

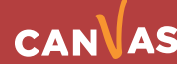

#### Puede marcar todas las rubricas y luego haga clic en **"exportar"**

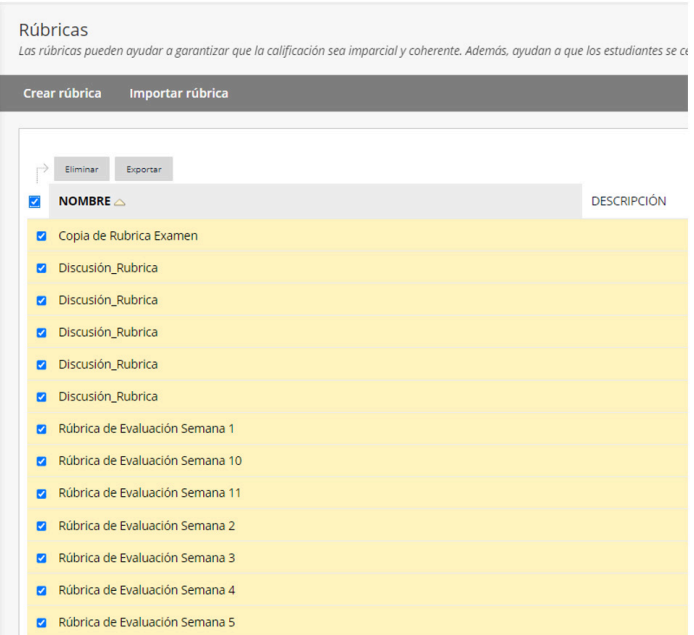

Al avanzar le preguntará por la ubicación de las rúbricas exportadas. La opción recomendada es hacer clic en Exportar al equipo local **(1)**. Luego haga clic en enviar **(2)**.

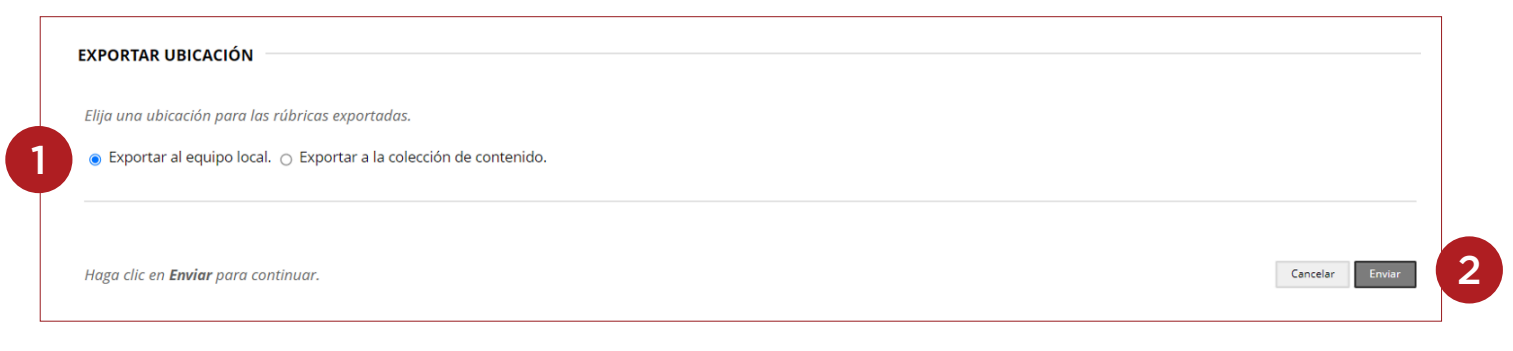

Haga clic en el botón **"Descargar"**.

**Nota:** Se descargará en su equipo, generalmente encontrará el archivo zip en su carpeta Descargas

Descargar rúbricas exportadas

Haga clic en el botón que aparece a continuación para descargar rúbricas exportadas en un equipo local.

DESCARGAR

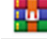

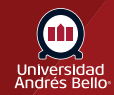

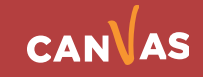

# <span id="page-4-0"></span>**Importar rúbricas a CANVAS**

En su aula virtual de LMS Canvas, deberá ir a Configuraciones **(1)** y hacer clic en la opción "Importar contenido del curso" **(2)**.

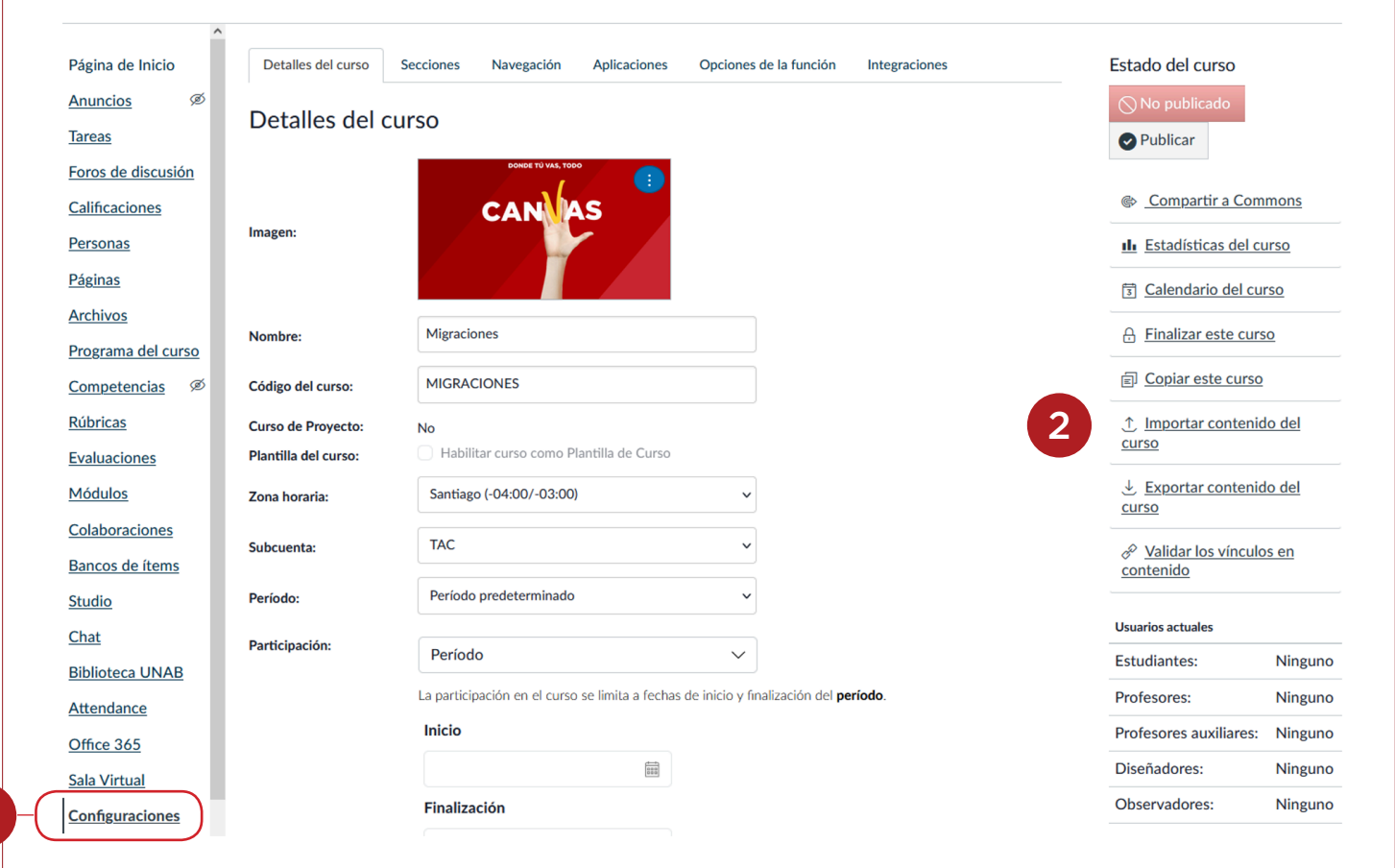

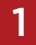

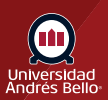

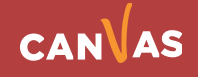

### **Notas importantes:**

**(1)** En Tipo de contenido, debe seleccionar la opción Archivo .zip de exportación de Blackboard 6/7/8/9.

**(2)** En Original, deberá hace clic en botón Examinar, seleccione la carpeta ZIP de la exportación de LMS Blackboard Learn y haga clic en botón Abrir.

**(3)** En Banco de preguntas predeterminado, dejar por defecto la opción Seleccionar banco de preguntas.

**(4)** En Contenido, debe estar habilitada la opción "Todo el contenido".

Haga clic en botón Importar

### Importar contenido

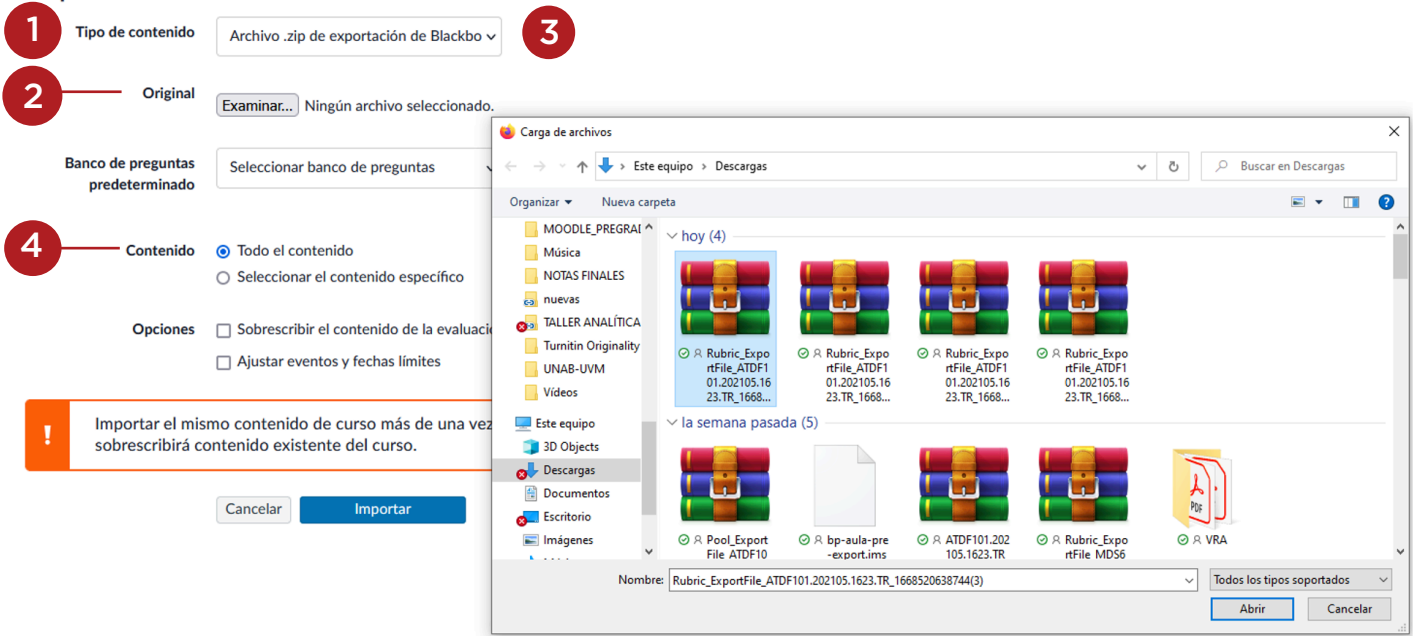

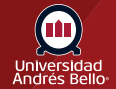

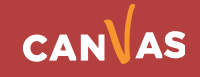

Si selecciona Sobrescribir el contenido de la evaluación **(1)**, desactivará la funcionalidad de seguridad y permitirá que la información de la evaluación sobrescriba información existente con las mismas identificaciones.

Si usted ajusta eventos y fechas límites, podría ser útil para configurar las fechas de evaluaciones **(2)**.

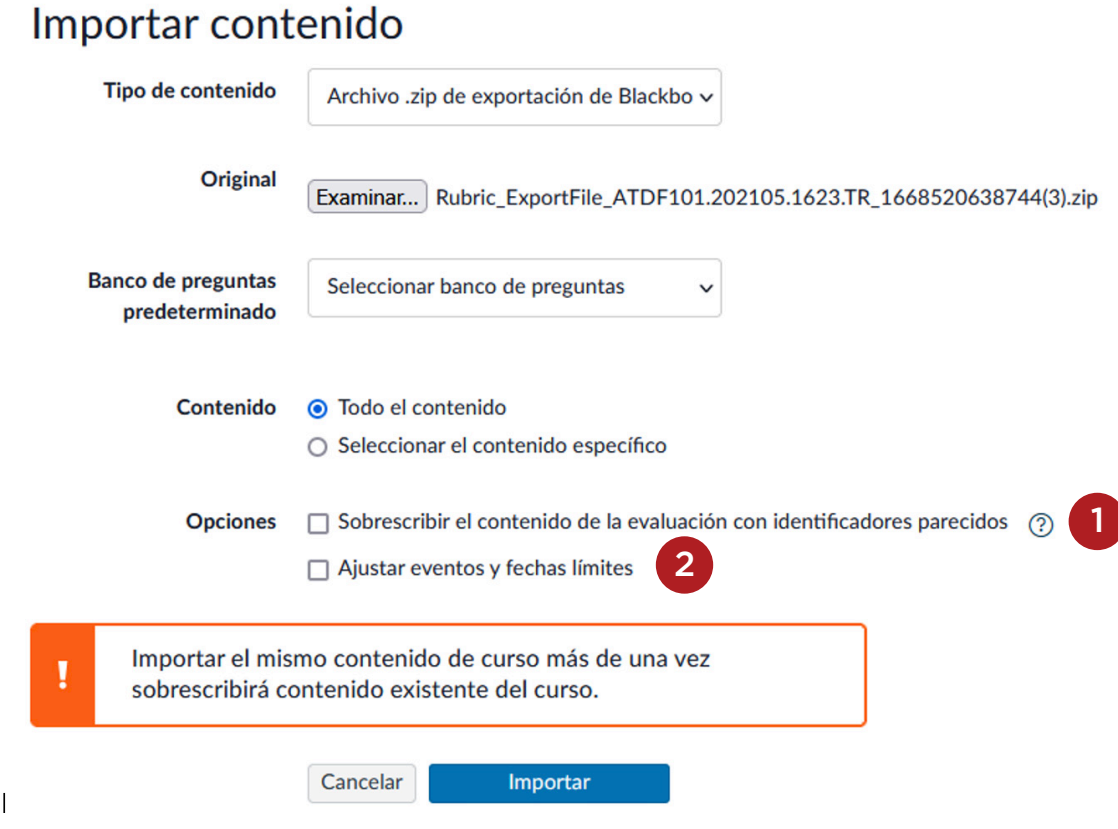

Canvas realizará la ejecución de importar y descomprimir. En Trabajos actuales, visualizará la confirmación de la importación de archivo .zip de exportación de Blackboard.

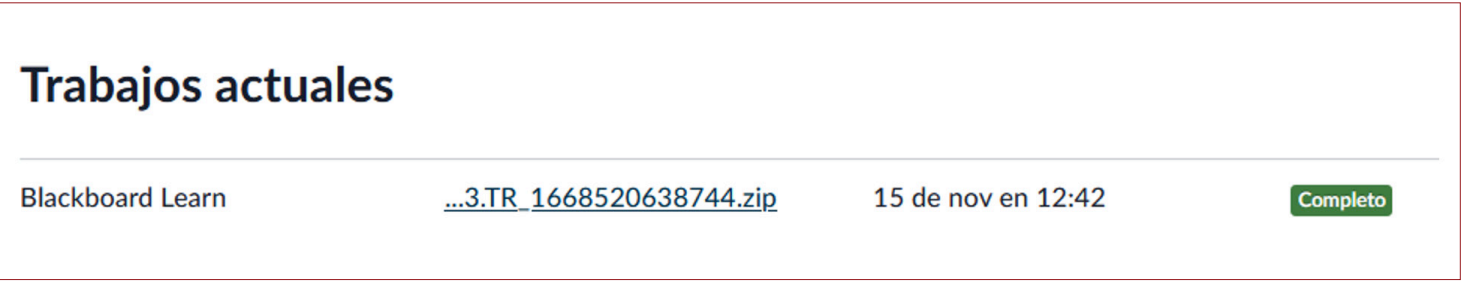

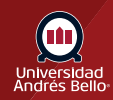

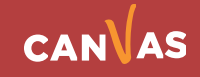

# <span id="page-7-0"></span>**Revisión de Rubricas**

Debe dirigirse a Rúbricas para verificar la importación desde Blackboard Learn. Debe revisar cada rúbrica debido a que los LMS no tienen el mismo orden de ejecución y los puntajes podrían quedar incorrectos. Para revisar y/o editar una rúbrica, debe dar clic sobre el nombre de la rúbrica

### Rúbrica de Evaluación Semana 1

- 5 criterios
- 25 puntos posibles

### Rúbrica de Evaluación Semana 2

5 criterios 25 puntos posibles

### Rúbrica de Evaluación Semana 3

8 criterios 40 puntos posibles

### Rúbrica de Evaluación Semana 4

7 criterios

35 puntos posibles

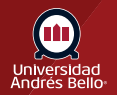

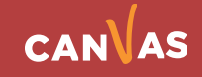

### <span id="page-8-0"></span>**Notas:**

En la importación de rúbricas los puntajes no se asocian, por lo que debe editar, recordando que en Canvas, por cada criterio se asigna un puntaje y el mismo LMS lo distribuye de mayor a menor, de izquierda a derecha.

### **Ejemplo:**

En el criterio "Hechos coyunturales" de la rúbrica, no se importó con puntuación, por lo que edito y asigno 30 puntos. Se distribuyen de mayor a menor, de izquierda a derecha.

#### Rúbrica de Evaluación Semana 1 **Editar rúbrica fij Eliminar rúbrica** Título: Rúbrica de Evaluación Semana 1 **Criterios Calificaciones Pts** §⋔ ◎面 **Vü**  $\mathbb{R}^2$ Hechos 15 pts 30 pts 22 pts 7 pts 0 pts coyunturales **Destacado Competent Básico** Insuficiente No cumple Rango<sup>[1]</sup> Incluye 3 hechos Incluye 3 hechos Incluye 3 hechos Incluye 3 hechos No incluye 3  $\bullet$  coyunturales **O**hechos  $\bullet$  coyunturales  $\bullet$  coyunturales coyunturales 30 pts asociado a la asociado a la asociado a la asociado a la coyunturales ingeniería para 1 ingeniería para ingeniería para 3 ingeniería para 2 asociado a la cada uno de los 4 de los 4 siglos de los 4 siglos de los 4 siglos ingeniería. siglos solicitados. solicitados. solicitados. solicitados. **S** §面 ◎面 ◈ 面 Elementos de la 0 pts 0 pts 0 pts 0 pts 0 pts línea de tiempo **Destacado Competent Básico Insuficiente** No cumple Rango<sup>[1]</sup> En su línea de En su línea de En su línea de En su línea de En su línea de tiempo tiempo tiempo tiempo tiempo no contempla los contempla 3 de contempla 2 de contempla 1 de contempla los siguientes los siguientes los siguientes los siguientes siguientes elementos: elementos: elementos: elementos: elementos: -Autor. - Año del Autor. - Año del Autor. - Año del Autor. - Año del Autor. - Año del  $\bullet$  avance o avance o avance o avance o avance o  $\mathbf 0$ pts invento. invento. invento. invento. invento. Descripción del Descripción del Descripción del Descripción del Descripción del avance o invento avance o invento avance o invento avance o invento avance o invento y su impacto y su impacto y su impacto y su impacto y su impacto social y/o social y/o social y/o social y/o social y/o cultural. cultural. cultural. cultural. cultural. -

# **Actualizar Rúbrica**

Una vez que ha revisado la rúbrica importada, debe hacer clic en el botón Actualizar rúbrica, con esta opción ya queda disponible la rúbrica para ser **asociada a la tarea**.

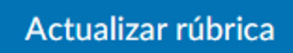

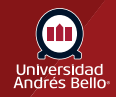

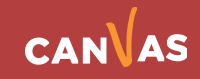